# **راهنمای همانندجو )برای اعضای مؤسسه(**

**.1 نامنویسی در همانندجو**

اعضای مؤسسه؛ استادان و مدیران دانشگاه، پژوهشگاه، و... هستند که نامنویسی آنها را نمایندة هر مؤسسه انجام میدهد. نمایندة مؤسسهه در حساب کاربری خود در همانندجو، رایانامهٔ (ایمیل) اعضای مؤسسهٔ خود را وارد می کند. سپس سامانه، رایانامهای دارای نام کاربری، گذرواژه، و شناسه برای هر عضو میفرستد (شکل ۱). شناسهٔ عضو در هماننـدجو هنگـامی بـه کـار مـی رود کـه یـک کـاربر (دانشـجو، پژوهشگر، و…) نوشتهای را همانندجویی می کند. در اینجا شناسه و رایانامهٔ عضوی از مؤسسه که بـا وی همکـاری دارد (ماننـد اسـتاد راهنمای پایاننامه یا رسالهٔ دانشجو) به کاربر داده میشود. بدین سان، گزارش همانندجویی کاربر (دانشجو، پژوهشگر، و...) بـه پروفایـل خود و عضو انتخاب شده فرستاده میشود.

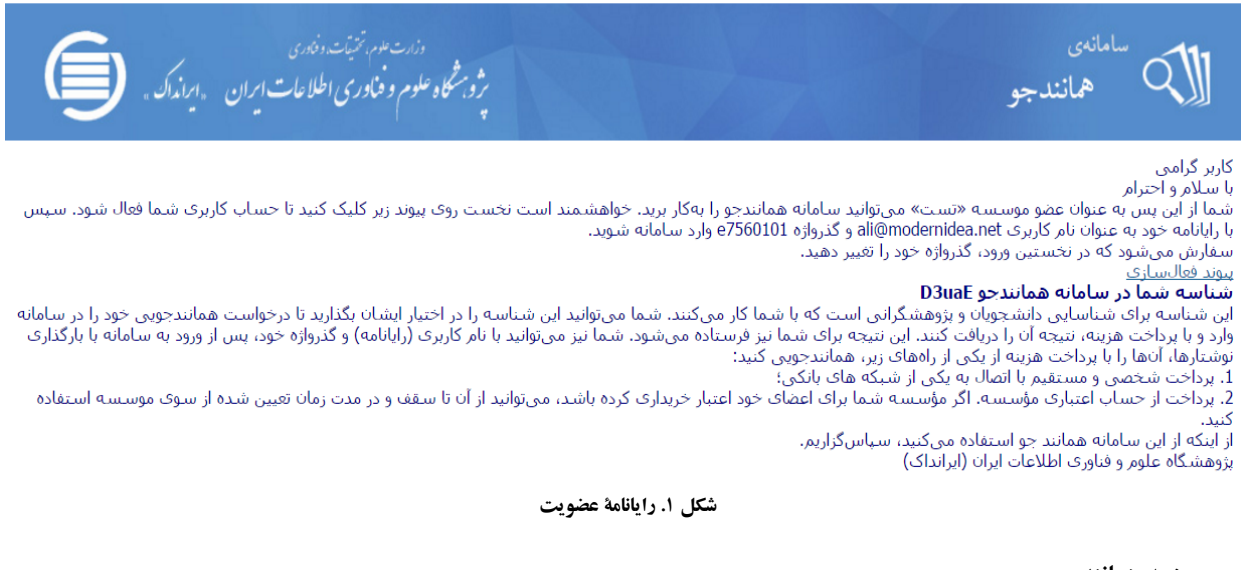

**.2 ورود به همانندجو**

عضو مؤسسه برای ورود به سامانه در نشانی tik.irandoc.ac.ir، با کلیک روی گزینهٔ «ورود»، نخست رایانامه (ایمیل) و سپس گذرواژهٔ خود را وارد می کند (شکل ۲ و ۳).

راهنمای سامانهٔ همانندجو: برای عضو مؤسسه ....

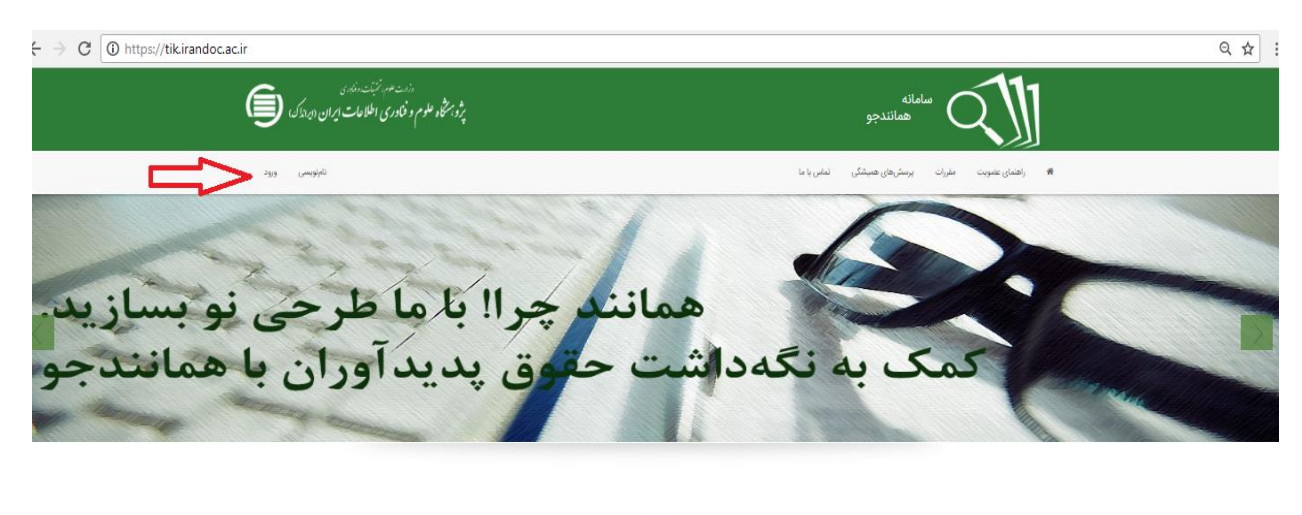

#### درباره

.<br>سامانه «همانندجو» با پشتوانه متن کامل و در حال افزایش صدها هزار عنوان از تازه ترین و اسلام ای اسلام کرد و دارای می کشور برای بهبود اخلاق علمی و حمایت از مالکیت فکري و معنوي و همچنین پیش گیری از بدرفتاری@ی علمی راهاندازی شده است. همانندجویی در رفتهاس و دیگر مدارک علمی، گامی در کمک به نگهداشت حقوق پدیدآوران و .<br>گسترش علم و فناوری و زمینهسازی برای دسترسی آزاد همگان به اطلاعات است. «همانندجو» با چستوجوی خودکار در متن کامل پایاننامهها و رسالهها و دیگر مدارک علمی در ایرانداک و همچنین در وب،

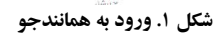

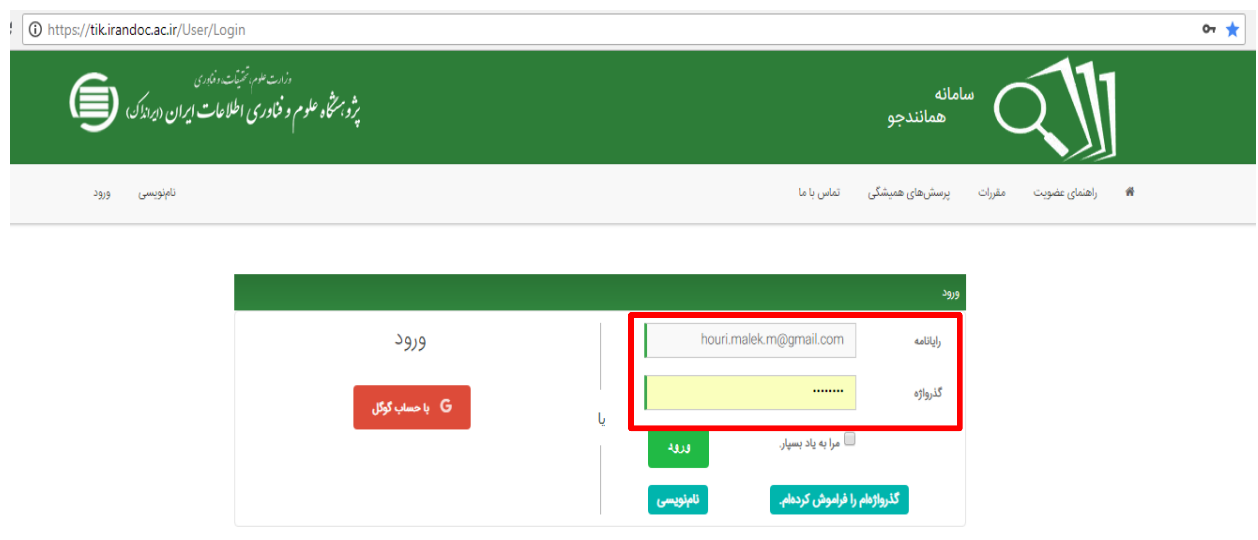

**شکل .3 ورود به همانندجو**

## **.3 تکمیل اطالعات حساب کاربری**

پس از ورود به همانندجو، عضو مؤسسه می تواند گذرواژهٔ خود را تغییر دهد (شکل ۴) و اگر نیاز به ویرایش اطلاعات باشد، می تواند بـا گزینهٔ «ویرایش پروفایل» اطلاعات خود را ویرایش کند. این گزینه بیشتر توضیح داده خواهد شد.

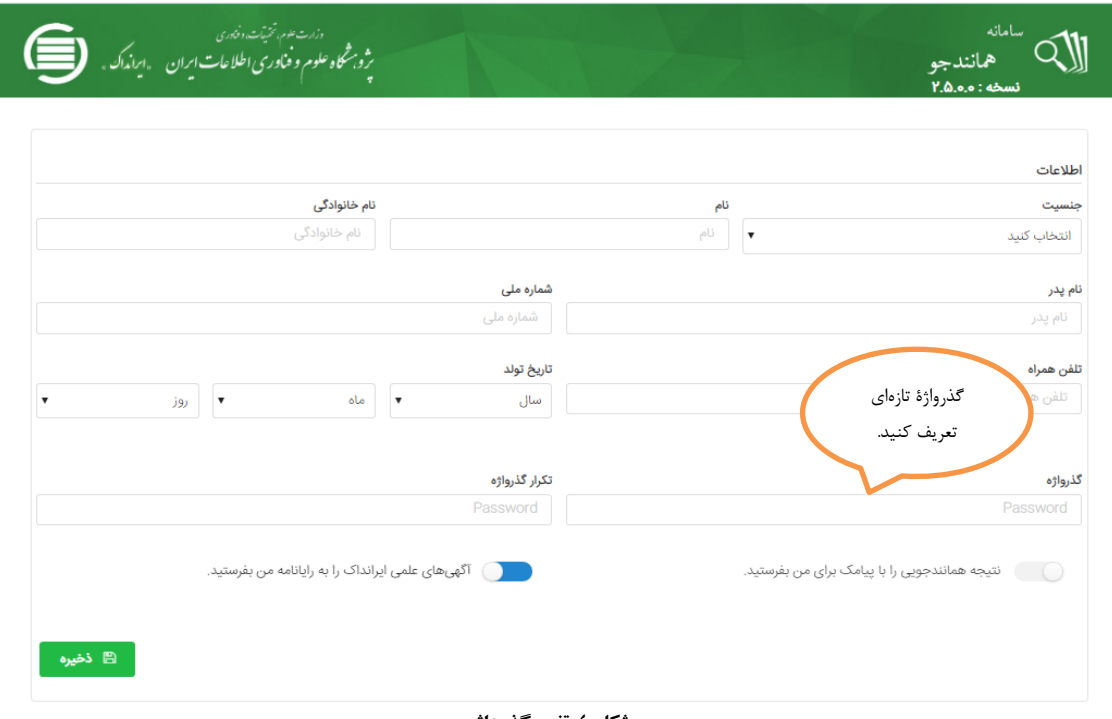

**شکل .4 تغییر گذرواژه**

#### **.4 دیدن داشبورد**

داشبورد اعضا دارای «درخواستهای کاربران» «درخواست تازه»، «درخواستهای گذشته»است. با کلیک روی آیکون کنـار شناسـه، شناسهٔ هر عضو نیز بازیابی میشود (شکل ۵). در همین برگ، عضو می توانـد پروفایـل خـود را نیـز بـا کلیـک روی «ویـرایش پروفایـل» ویرایش کند.

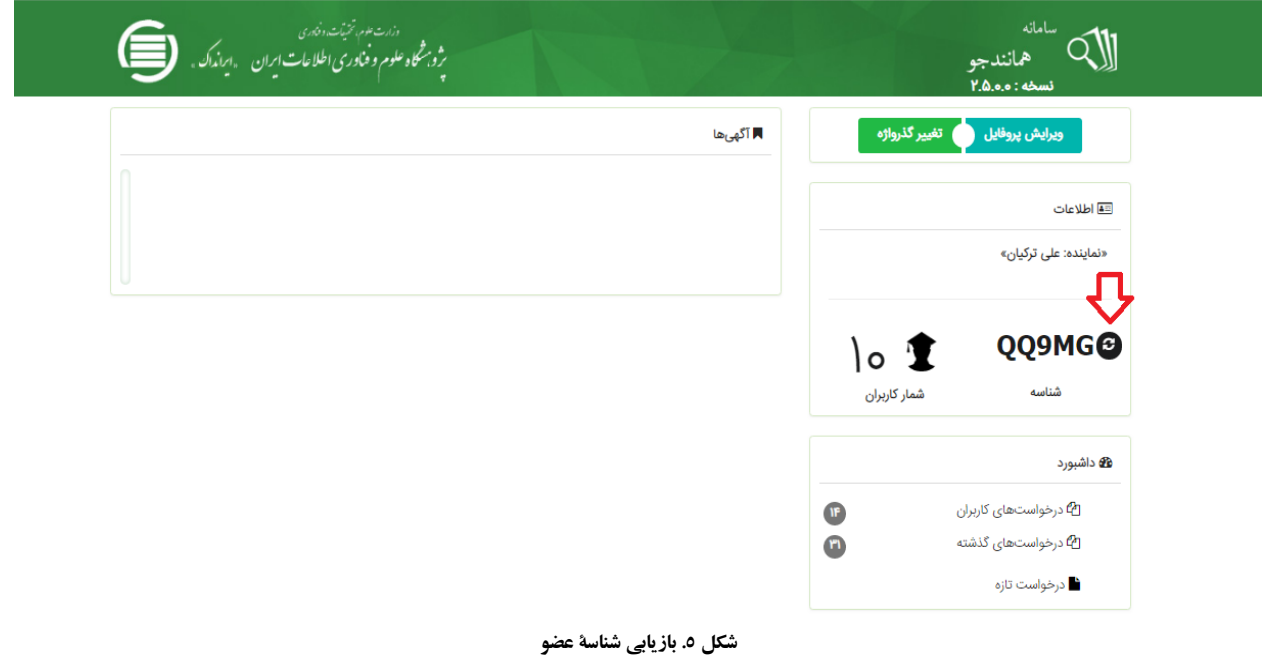

**.5 درخواستهای کاربران در داشبورد**

با کلیک روی آیکون «درخواستهای کاربران» در داشبورد عضو مؤسسه، نـام همـهٔ کـاربرانی (دانشـجویان، پژوهشـگران، و...) دیـده می شود که شناسهٔ عضو را بـرای هماننـدجویی بـه کـار بـردهانـد. ایـن آیکـون دارای «دریافـت فایـل اصـلی» بـرای بررسـی نوشـتههـای همانندجویی شدهٔ کاربر (دانشجو، پژوهشگر، و…) و همچنین «دیدن نتیجه» همانندجویی برای و درصد هماننـدی گـزارش شـدهٔ سـامانه است.

|                                                                 | خروج | تغيير گذرواژه                                        | ويرايش يروفايل         |              |                          |                                    |                                                    |           | ۾ درخواست تازه | <b>ه</b> داشبورد |
|-----------------------------------------------------------------|------|------------------------------------------------------|------------------------|--------------|--------------------------|------------------------------------|----------------------------------------------------|-----------|----------------|------------------|
| برای گروهبندی بر اساس یک ستون، آن را بکشید و در اینجا رها کنید. |      |                                                      |                        |              |                          |                                    |                                                    |           |                |                  |
|                                                                 |      |                                                      | دريافت<br>فابل<br>اصلى | دربافت مدرک  | ديدن نتيجه               | تاريخ<br>درخواسا                   | عنوان متن                                          | $\mathbf$ | نام خانوادگی   | $P_{\text{tot}}$ |
|                                                                 |      | ۲۴% همانندی                                          | ᆇ                      | €            | O.                       | $1^{\mu q}V/\frac{6}{7}$ /۲۶       | معناشناسی کفاره در فقه و قرآن                      |           | كابلى          | منيژه            |
|                                                                 |      | <b>. پرداخت نشده است.</b><br><b>W</b> پرداخت اعتباری | 소                      | $\circ$      | O                        | 1149V/09/199                       | معناشناسی کفاره                                    |           | كابلى          | منبژه            |
|                                                                 |      | <b>۶۸% هماتندی</b>                                   | 소                      | €            | $\mathcal{O}_c$          | $1149V/\circ9/\circ\omega$         | محافظه کاری-استقلال هیات مدیره و نوآوری در شرکت    |           | نجارى          | عيسى             |
|                                                                 |      | ۶۸% همانندی                                          | 소                      | Đ            | $\mathbf{O}_c$           | $1^{\mu q}V/\sigma f/\sigma\Delta$ | محافظه کاری-استقلال هیات مدیره و نوآوری در شرکت    |           | نجارى          | عيسى             |
|                                                                 |      | ۲۲% همانندی                                          | 소                      | €            | Q                        | $I^{\mu q}V/\circ\Delta/YV$        | بررسی تاثیر کیفیت خدمات الکترونیکی و کیفیت محصو…   |           | نظامى          | يرسا             |
|                                                                 |      | ۴۹% همانندی                                          | 소                      | $\bigotimes$ | $\mathbf{O}_c$           | $11^{\omega q}V/\circ \Delta/V1$   | مطالعه عددی انتقال حرارت جابجایی اجباری و مغشوش    |           | بى نايى        | يروين            |
|                                                                 |      | %۳۹ همانندی                                          | Ł                      | €            | Q                        | $1149V/\circ\Delta/Y$              | طراحی سامانهی مدیریت انرژی برای کاهش اوج بار با کا |           | بى نايى        | يروين            |
|                                                                 |      | %ه همانندی                                           | 志                      | $\odot$      | $\mathbf{O}_c$           | $1^{\mu q}Y/\circ \Delta/\circ Y$  | بررسی تاثیر آموزش مهارت های ارتباطی بر سلامت عموم… |           | خادمى          | محمد             |
|                                                                 |      | %ه همانندی                                           | 소                      | Đ            | $\mathbf{Q}$             | $1^{\mu q}V/\circ\Delta/\circ Y$   | بررسی تاثیر آموزش مهارت های ارتباطی بر سلامت عمومی |           | خادمى          | محمد             |
|                                                                 |      | ه ۱% همانندی                                         | 소                      | €            | $\mathcal{O}_{\epsilon}$ | $11^{\omega q}V/\sigma F/19$       | مدل سازی و تحلیل مدارشکن های HVDC جهت افزایش.      |           | فدايى          | سعيد             |
|                                                                 |      |                                                      |                        |              |                          |                                    |                                                    |           | $H$ $(4)$ $Y$  | A                |

**شکل .6 درخواستهای کاربران در داشبورد**

### **.6 درخواست تازه در داشبورد**

عضو مؤسسه برای درخواست همانندجویی می تواند روی آیکون «درخواست تـازه» کلیـک کنـد. در بـرگ »درخواسـت تـازه»، عضـو مؤسسه نخست باید نوع درخواست و نوع متن ارسالی را تعیین کند (شکل ۷). در گام بعد باید یک عنوان برای متن خود تعیین کند ک بازیابی آن آسان شود. سپس نوشتة خود را از فایل ایلی )Word )با (A+Ctrl (انتخاب کنهد و سهپس آن را بها (C+Ctrl (کپهی و آن را (V+Ctrl (در کادر »متن برای همانندجویی« پیست کند )شکل 8(. سپس باید شیوة پرداخت هزینه را نیز روشن کنهد. هزینهه را مهی تهوان مستقیم (شخصی) یا از حساب اعتباری پرداخت کرد. حساب اعتباری، اعتباری است کـه مؤسسـه خریـداری و بـه اعضـا مـی دهـد. اگـر مؤسسه برای اعضای خود اعتباری خریداری نکرده یا اعتبار آن به پایان رسیده باشد، هزینة همانندجویی را عضو میپردازد. این پرداخت در سامانه به شکل آنلاین و با اتصال خودکار به سامانهٔ پرداخت بـانکی و تکمیـل فراینـد خریـد انجـام مـی شـود. عضـو مؤسسـه پـس از پرداخت موفقیتآمیز هزینه میتواند برای پیگیری نتیجة همانندجویی نوشتة بارگذاری شده به منوی »درخواستهای گذشته« نگاه کند.

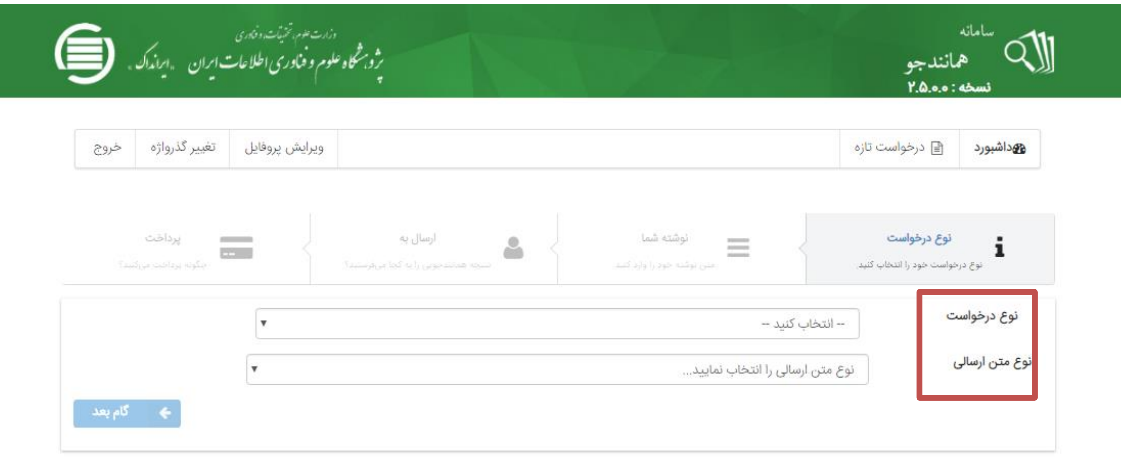

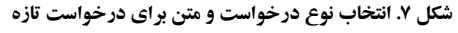

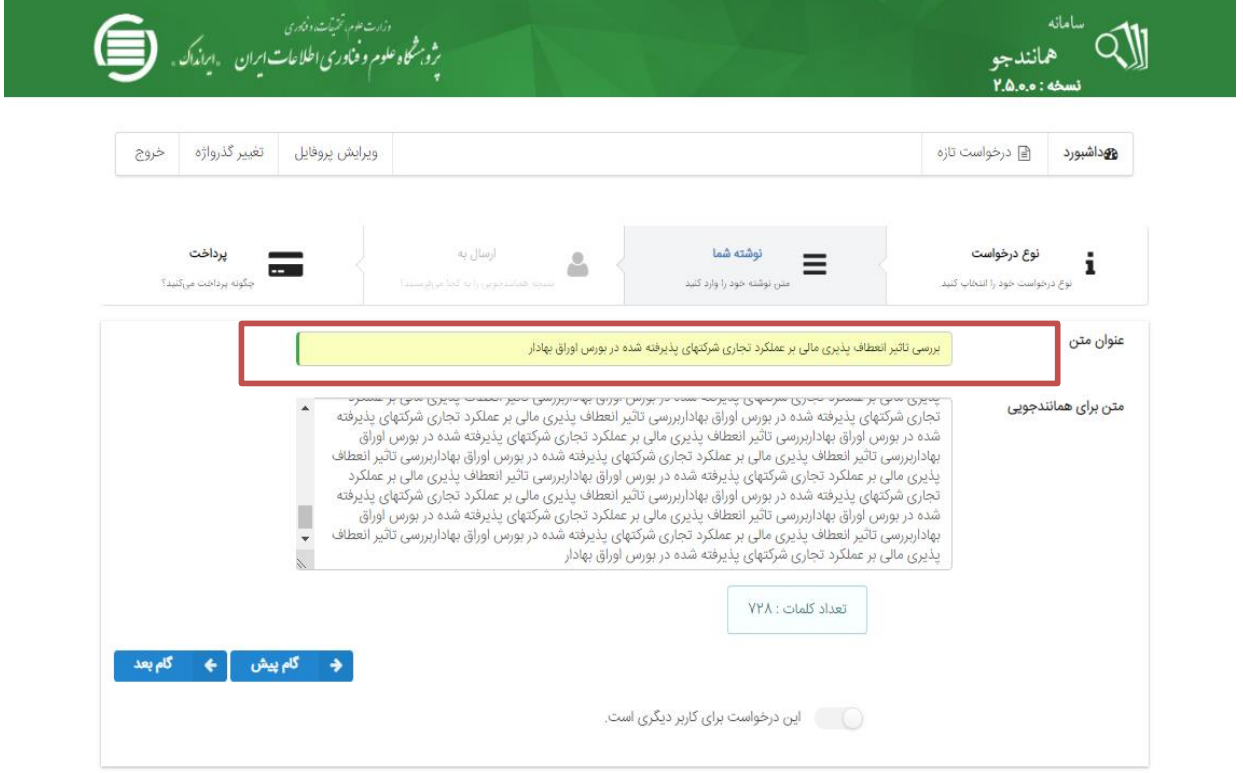

**شکل .8 تعیین عنوان متن و بارگذاری آن برای درخواست تازه**

# **.7 درخواستهای گذشته در داشبورد**

عضو مؤسسه برای دیدن نتیجهٔ همانندجویی متن بارگذاری شدهٔ خود میتوانـد روی آیکـون «درخواسـتهـای گذشـته» کلیـک کنـد و سپس با کلیک روی آیکون ذرهبین روبهروی هر عنوان، نتیجهٔ همانندجویی آن را ببیند (شکل ۹). با کلیک روی ذرهبین، بـرگ «دیـدن نتیجه» می آید (شکل ۱۰). بالای این برگ، اطلاعاتی دربارهٔ نوشتهٔ بارگذاری شده و درصد هماننـدی آن اسـت. در میـان ایـن بـرگ میتوان نوشته را دید که بخش،های همانند آن با مدارک دیگر، به رنگ های گوناگون آمدهاند و با کلیک روی هر یک از آنها میتوان به نشانی اینترنتی آن مدارک رفت. در پایین برگ نیز مجموع درصد همانندی با هر یک از مدارک و پیوند به آن مدارک آمده است.

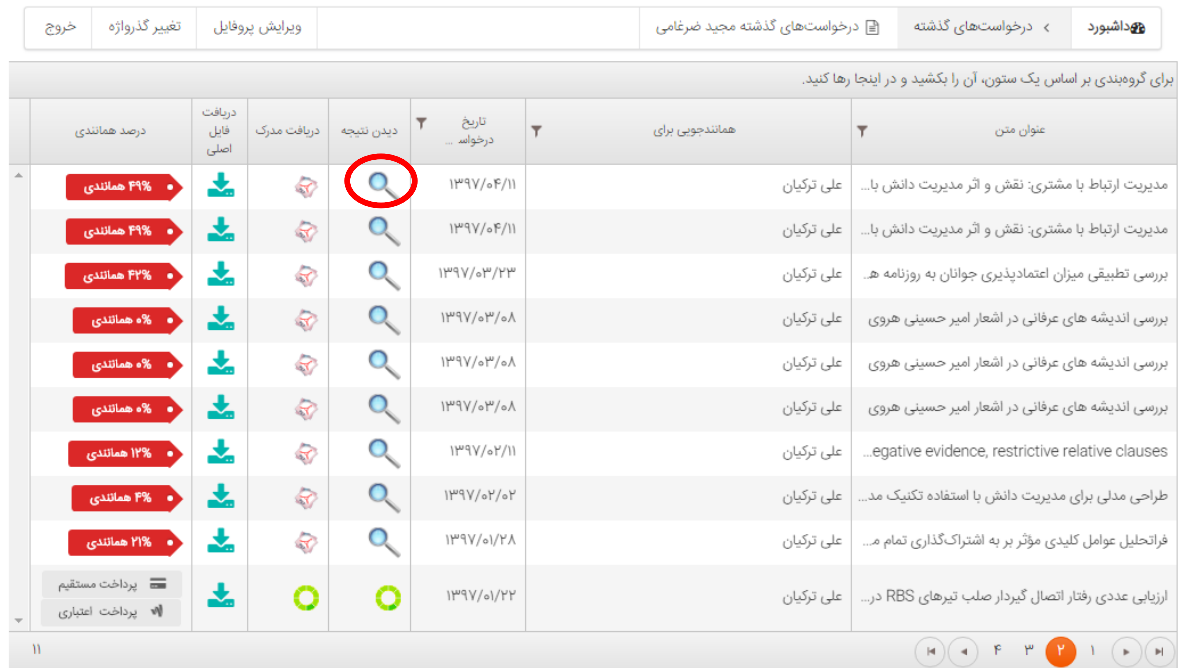

**شکل .9 انتخاب نوشته برای دیدن نتیجة همانندجویی**

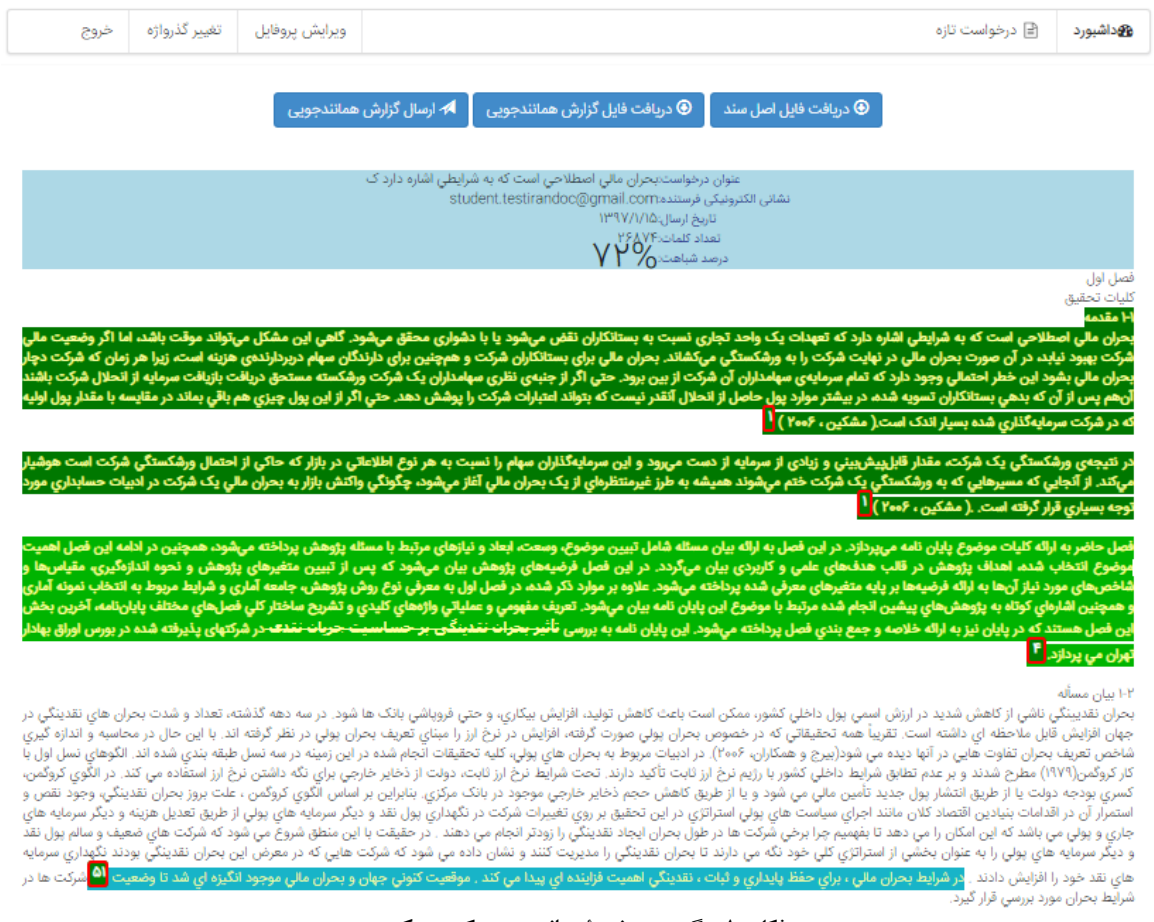

**شکل .10 برگ دیدن نتیجة همانندجویی یک مدرک**